# **NOKIA** Developer [Customising](http://developer.nokia.com/community/wiki/Customising_a_Guarana_UI_checkbox) a Guarana UI checkbox

This code example demonstrates how to customise a Guarana UI checkbox.

#### **Overview**

This snippet assumes that you are familiar with adding the checkbox component on a web page. For more information about this, read the snippet Adding a Guarana UI [checkbox](http://developer.nokia.com/community/wiki/Adding_a_Guarana_UI_checkbox_on_a_web_page) on a web page. You can download the component library from Guarana UI: a [jQuery-Based](http://developer.nokia.com/community/wiki/Guarana_UI:_a_jQuery-Based_UI_Library_for_Nokia_WRT) UI Library for Nokia WRT.

To replace the checkbox with your own version, first create the graphics that you want to use. After that, replace the file themes/nokia/base/images/checkbox.png with your own image file. The original image file contains pictures of the checkbox in four different states: checked and not pushed, checked and pushed, unchecked and not pushed, and unchecked and pushed:

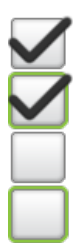

To switch between these states when the checkbox is clicked, adjust the background picture with CSS classes as shown here:

```
.nokia-checkbox-unchecked {
    background-position: 0 -74px;
}
```
This means that you must customise the CSS file themes/nokia/base/images/checkbox.css so that it corresponds to your own image file. For example, if you have created this file:

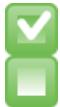

where the checkbox icon is 34 x 34 pixels, and there are only two states (checked and unchecked) represented, then the customised CSS classes would look like this:

```
.nokia-checkbox-icon {
       background-image: url(images/checkbox.png);
       height: 34px;
       width: 34px;
       float: left;
  }
   .nokia-checkbox-checked {
       background-position: 0px 0;
  }
   .nokia-checkbox-unchecked {
       background-position: 0 -34px;
  }
   .nokia-checkbox-pushed .nokia-checkbox-checked {
       background-position: 0 0px;
  }
   .nokia-checkbox-pushed .nokia-checkbox-unchecked {
       background-position: 0 -34px;
http://developer.nokia.com/community/wiki/Customising_a_Guarana_UI_checkbox (C) Copyright Nokia 2014. All rights reserved.
```
### Postconditions

The default graphics of a checkbox component are replaced with your own graphics and the necessary changes are made to the CSS file.

### See also

}

Adding a Guarana UI [checkbox](http://developer.nokia.com/community/wiki/Adding_a_Guarana_UI_checkbox_on_a_web_page) on a web page

## Supplementary material

This code snippet is part of the stub concept, which means that it has been patched on top of a template application in order to be more useful for developers. The version of the WRT stub application used as a template in this snippet is v1.2.

- The patched, executable application that can be used to test the features described in this snippet is available for download at [Media:customizing](http://developer.nokia.com/community/wiki/images/6/60/Customizing_a_guarana_ui_checkbox.zip?20091216142014) a guarana ui checkbox.zip.
- You can view all the changes that are required to implement the [above-mentioned](http://developer.nokia.com/community/wiki/Adding_a_Guarana_UI_checkbox_on_a_web_page) features (compared to the Adding a Guarana UI checkbox on a web page snippet). The changes are provided in unified diff and colour-coded diff (HTML) formats in [Media:customizing](http://developer.nokia.com/community/wiki/images/7/7b/Customizing_a_guarana_ui_checkbox.diff.zip?20091216142050) a guarana ui checkbox.diff.zip.
- For general information on applying the patch, see [Using](http://developer.nokia.com/community/wiki/Using_Diffs) Diffs.
- For unpatched stub applications, see Example app stubs with logging [framework](http://developer.nokia.com/community/wiki/Example_app_stubs_with_logging_framework).